## **ACCES CLINICAL KEY FORMATEURS IFSI**

Préambule : l'accès à Clinical Key nécessite pour les formateurs et personnels IFSI deux couples d'identifiants / mots de passe :

- $\bullet$   $\,$  1 $^{\rm er}$  identifiant / mot de passe : compte créé par l'Université
	- à utiliser à chaque que vous verrez la fenêtre de connexion ci-contre
	- $\blacksquare$  identifiant = ifsi-prenom-nom et mot de passe reçu par mail
	- il permet d'accéder à Compilatio et aux ressources numériques par l'intermédiaire d'un reverse-proxy

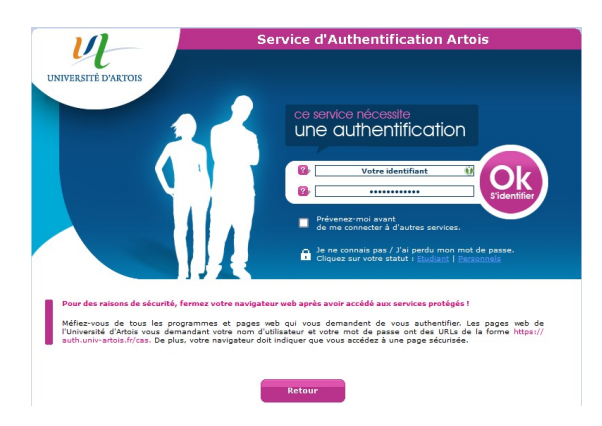

- 2ème identifiant / mot de passe : compte créé par vous-même sur le site Clinical Key
	- à créer et à utiliser sur la page de connexion ci-contre
	- $\blacksquare$  identifiant = adresse mail utilisée lors de la création et mot de passe défini par vous-même

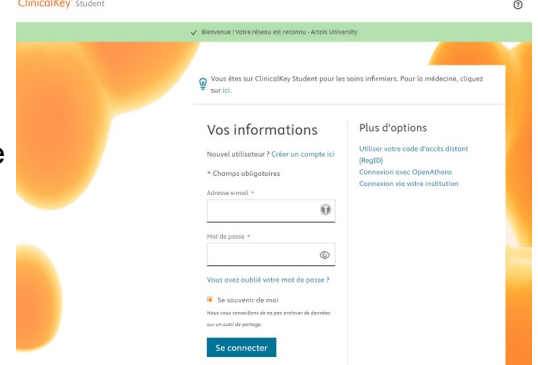

# **1. Accéder à la page d'authentification Clinical Key :**

Le lien est accessible à partir du portail de la Bibliothèque, sur la page « Disciplines > IFSI Santé, Social »

Vous pouvez créer un lien direct dans vos favoris :

### <http://ezproxy.univ-artois.fr/login?url=https://www.clinicalkey.com/student/nursing>

En cliquant sur le lien, vous arriverez sur la page « Service d'authentification Artois » il faut utiliser comme identifiant votre compte ifsi-prenom-nom et le mot de passe reçu par mail.

Une fois authentifié vous arriverez sur la page Clinical Key, en étant reconnu comme faisant parti du réseau de l'Université

### **2. Se connecter à Clinical Key**

Vous devez maintenant être sur la page cicontre.

Le bandeau vert « Bienvenue ! Votre réseau est reconnu Artois University » est indispensable pour pouvoir aller plus loin

Identifiez-vous en utilisant votre adresse mail professionnelle (@gh-artoisternois.fr ; @croix-rouge.fr ; etc.) et le mot de passe que vous avez défini

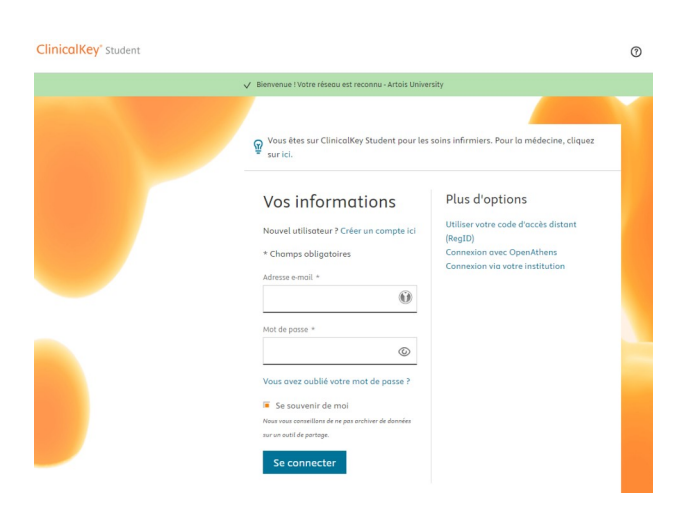

Après authentification, choisissez « Artois University, CK Student Nursing Premier Instructor Access » dans la fenêtre ci-contre.

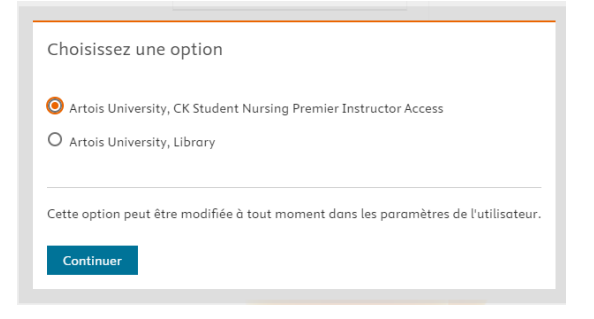

Vous arrivez ensuite sur votre espace personnel Clinical Key

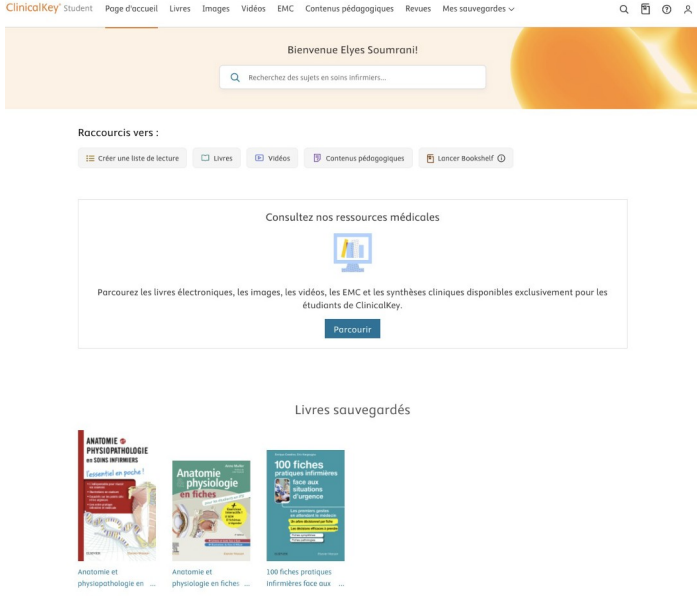

#### **3) Cas particuliers :**

#### **a) vous n'avez jamais utilisé Clinical Key, c'est votre première connexion :**

Vous devez vous créer un compte.

A partir de la page avec le bandeau vert (voir paragraphe précédent), cliquez sur « Créer un compte »

Vous arriverez alors sur cette page :

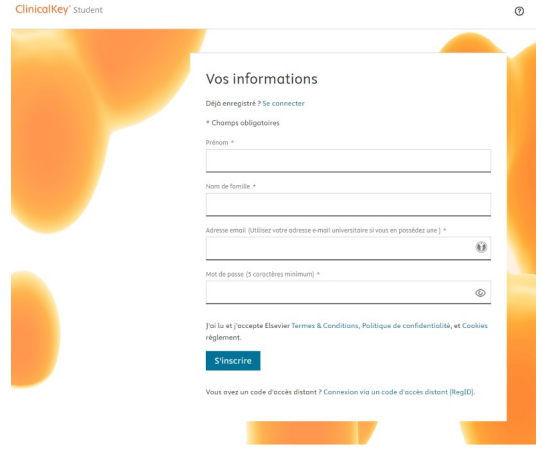

il faut y saisir :

- votre prénom
- votre nom
- votre adresse mail : utilisez votre adresse mail professionnelle (@ghartoisternois.fr ; @croix-rouge.fr ; etc...)
- définir votre mot de passe

#### **b) vous avez oublié votre de passe :**

Vous devez demander une réinitialisation de votre mot de passe. A partir de la page avec le bandeau vert (voir paragraphe précédent), cliquez sur « Vous avez oublié votre mot de passe » Vous arriverez alors sur cette page :

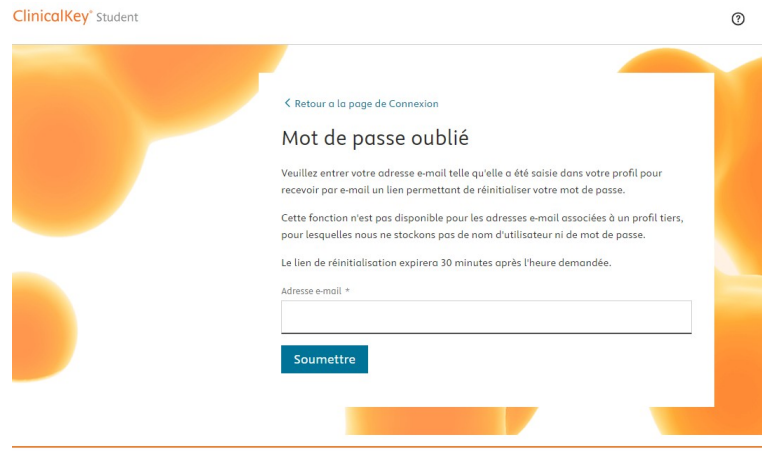

il faut y indiquer l'adresse mail associée à votre compte (@ghartoisternois.fr ; @croix-rouge.fr ; etc.)

Vous recevrez alors un lien qui vous permettra de réinitialiser votre mot de passe.

Attention : le lien n'est valable que trente minutes